# **E**hipsmall

Chipsmall Limited consists of a professional team with an average of over 10 year of expertise in the distribution of electronic components. Based in Hongkong, we have already established firm and mutual-benefit business relationships with customers from,Europe,America and south Asia,supplying obsolete and hard-to-find components to meet their specific needs.

With the principle of "Quality Parts,Customers Priority,Honest Operation,and Considerate Service",our business mainly focus on the distribution of electronic components. Line cards we deal with include Microchip,ALPS,ROHM,Xilinx,Pulse,ON,Everlight and Freescale. Main products comprise IC,Modules,Potentiometer,IC Socket,Relay,Connector.Our parts cover such applications as commercial,industrial, and automotives areas.

We are looking forward to setting up business relationship with you and hope to provide you with the best service and solution. Let us make a better world for our industry!

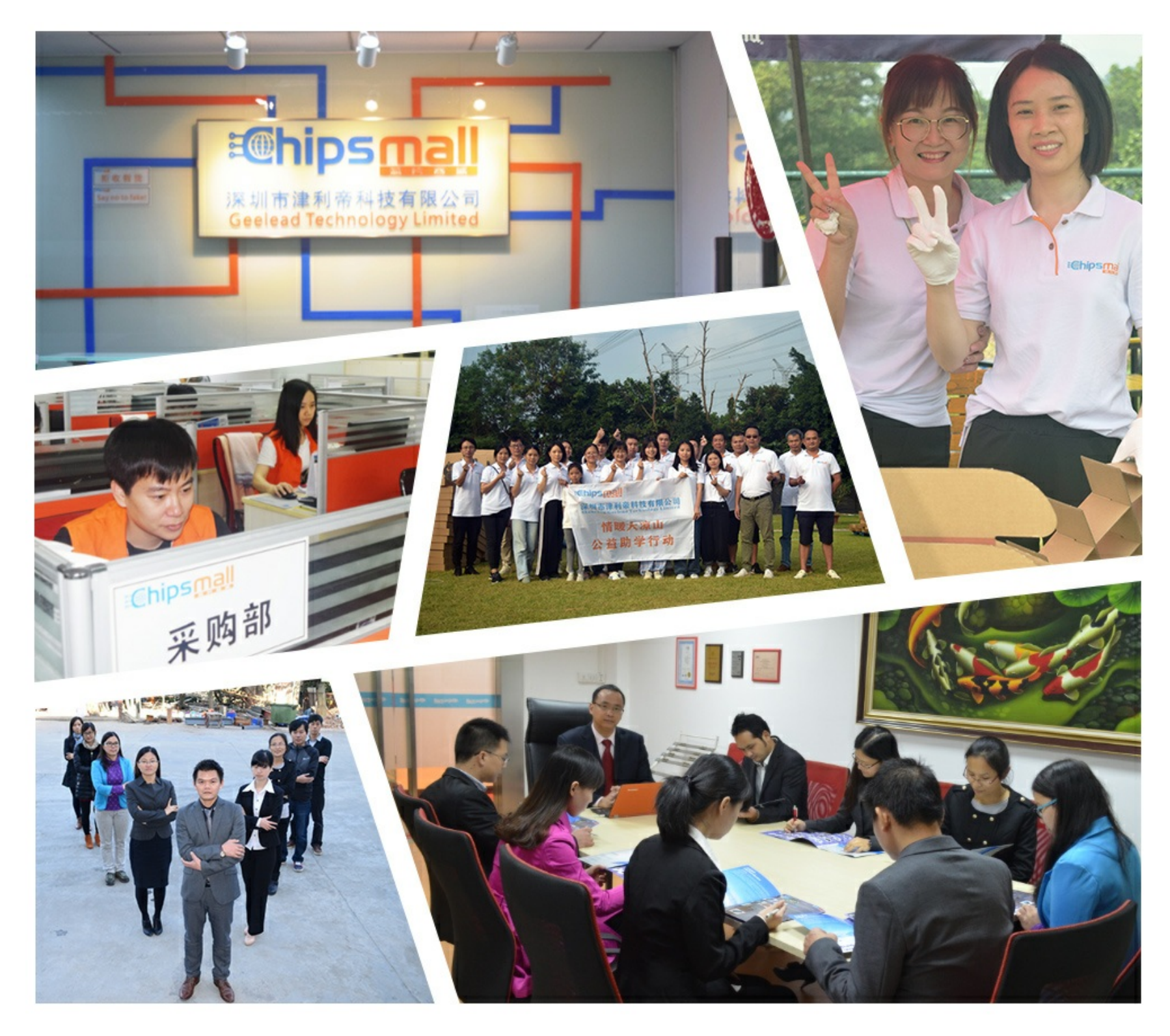

## Contact us

Tel: +86-755-8981 8866 Fax: +86-755-8427 6832 Email & Skype: info@chipsmall.com Web: www.chipsmall.com Address: A1208, Overseas Decoration Building, #122 Zhenhua RD., Futian, Shenzhen, China

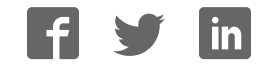

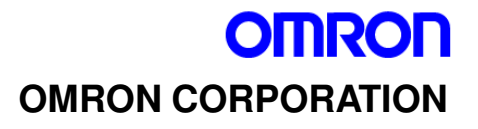

# **Image Sensing Component HVC-P** Evaluation Software

Driver Installation

# **Manual**

#### **TABLE OF CONTENTS**

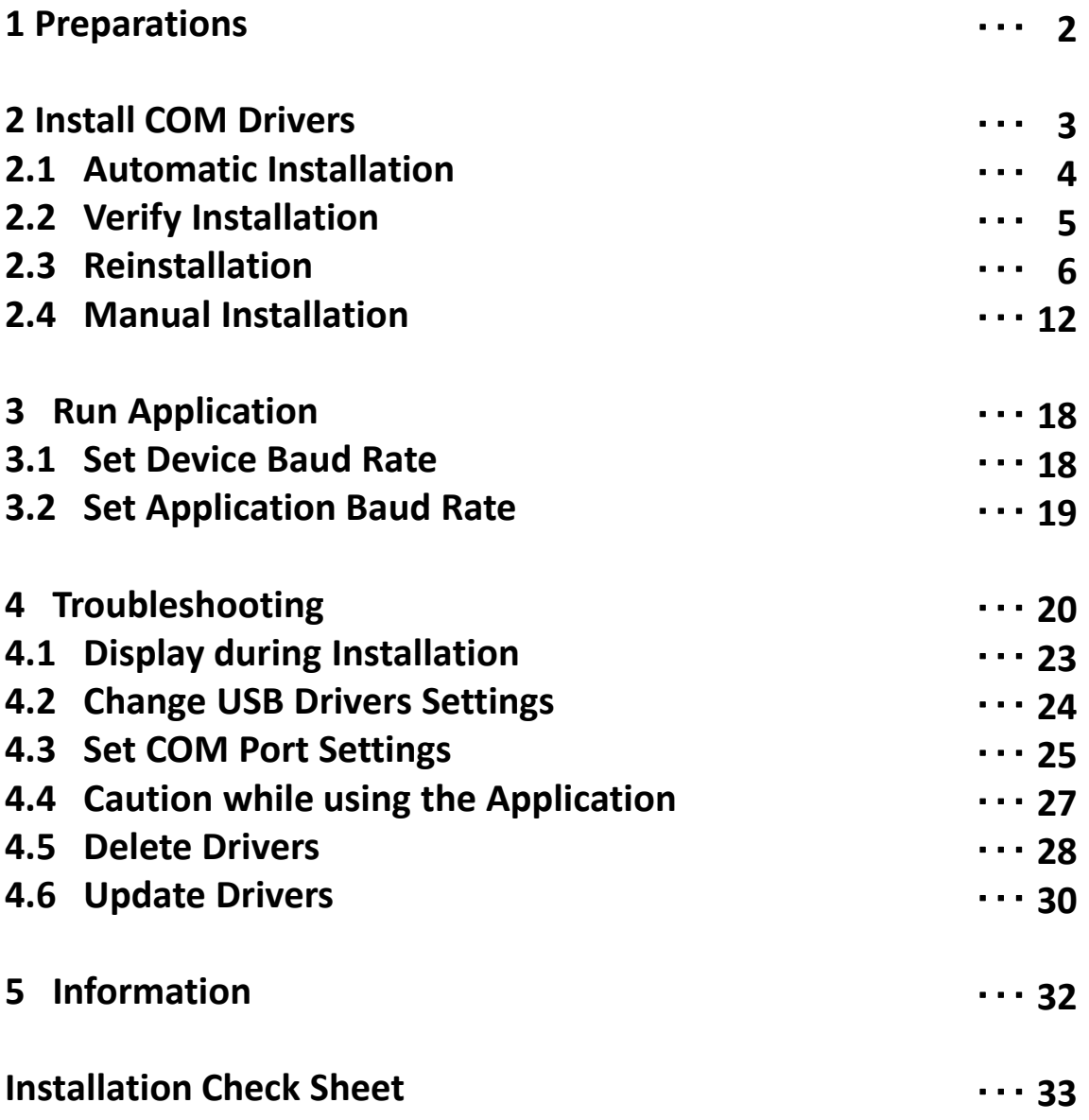

#### ■ **Revision History**

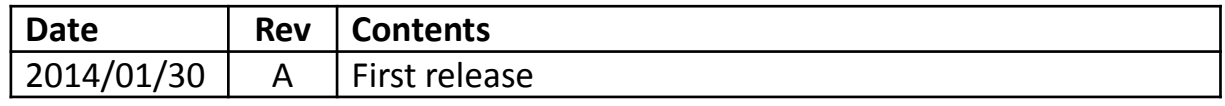

#### **Additional Notes**

You may not reproduce the contents of this document without proper written authorization from OMRON Corporation.

You may not copy the contents of this document except for the purpose of evaluating the HVC-P sample. The contents of this document may change without notice.

This document provides details on how to use the HVC-P device (hereafter referred to as "the Device" and the HVC-P Evaluation Software (hereafter referred to as "the Application").

#### **1 Preparations**

#### ●**Items to Prepare**

- ・A PC with high-speed Internet connection (running Windows 7).
- ・As administrator privileges are required for the installation, we recommend using a PC with an administrator account login.
- ・USB 2.0 cable (A male to B male) (not included).

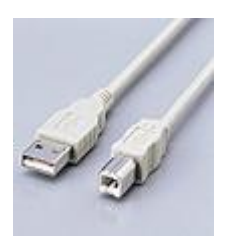

#### ●**Installation Procedure**

- ・Follow the instructions described in **2 Install COM Drivers**.
- ・Use the **Installation Check Sheet** provided at the end of the installation manual. Please refer to it when contacting the HVC Customer Service with issues regarding the installation.

#### ●**Operating Environment**

The Application was tested in the following environment.

- ・OS Windows 7 Professional SP1 64bit / 32bit
- ・CPU Intel® Core™ i7-3770 CPU @ 3.40GHz

Please note that errors might occur due to the specs of the PC used. Please refer to **4 Troubleshooting** for details.

Windows and Windows7 are registered trademarks or trademarks of Microsoft Corporation in the United States and other countries. Intel and Intel Core are registered trademarks or trademarks of Intel Corporation in the United States and other countries. Other product and service names are registerd trademarks or trademarks of respective owners.

## **2 Install COM Drivers**

Please follow sections 2.1 and 2.2 for installing the drivers. Please refer to sections 2.3 and 2.4 should errors occur.

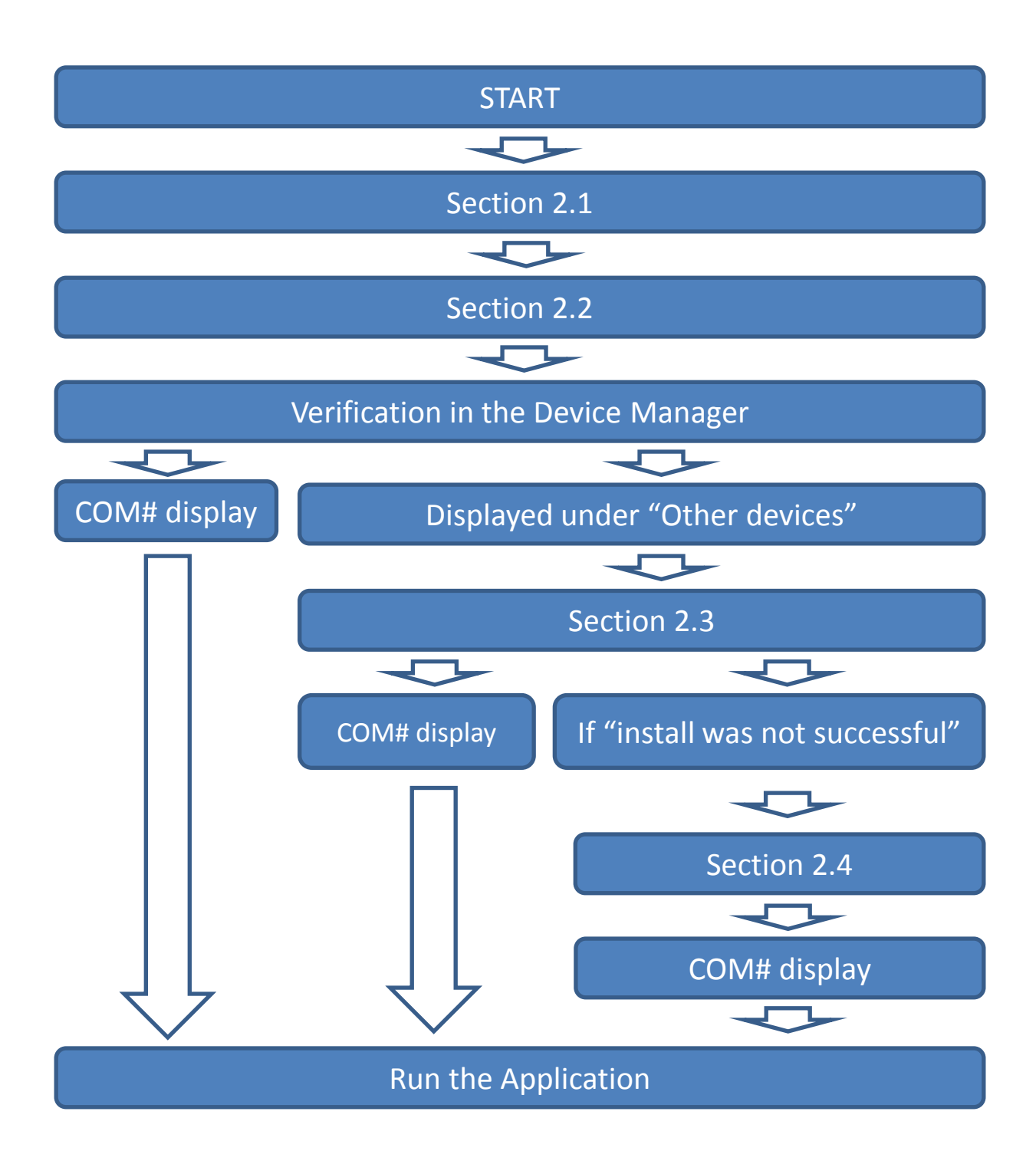

#### **2.1 Automatic Installation**

- ① Start the PC if not already running.
- ② Verify that the Internet connection is working.
- ③ Close any running application.
- ④ Connect the Device to the PC with the USB cable.
- ⑤ The installation will start shortly.
- ⑥ The windows below will be usually displayed during the installation, but not always. In such a case, proceed to Section 2.2 after a few moments.

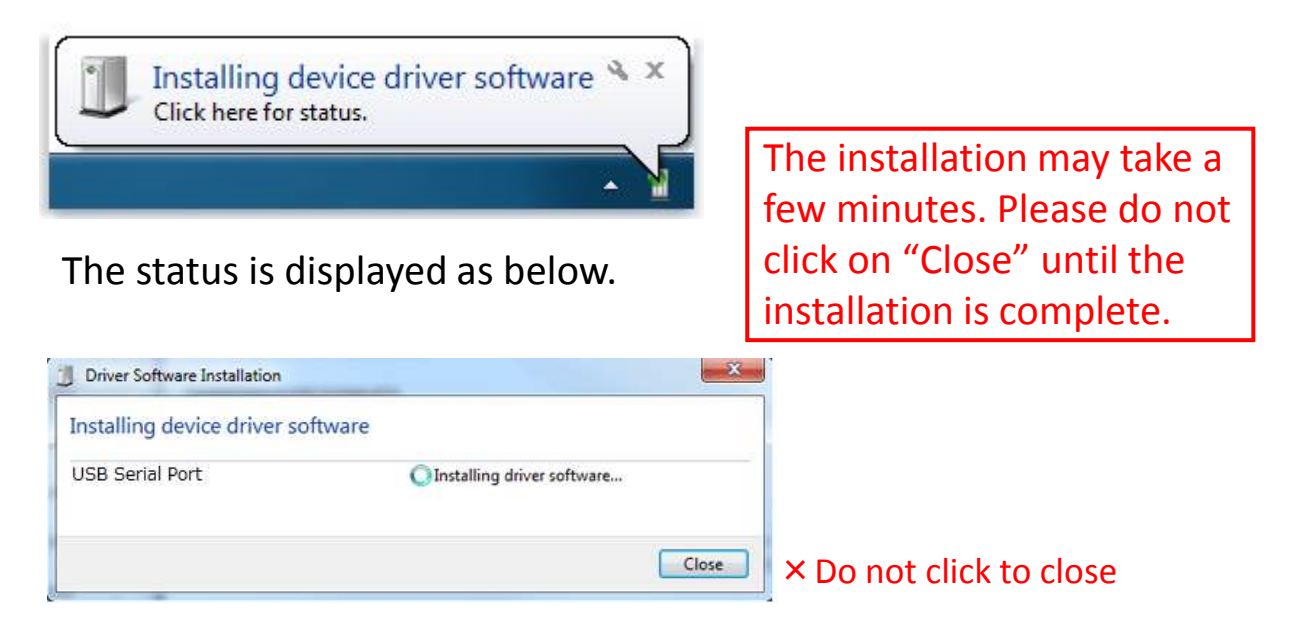

⑦ The windows above will change to the ones below when the installation is complete, but sometimes nothing will be displayed. Regardless, proceed to Section 2.2 after a few moments.

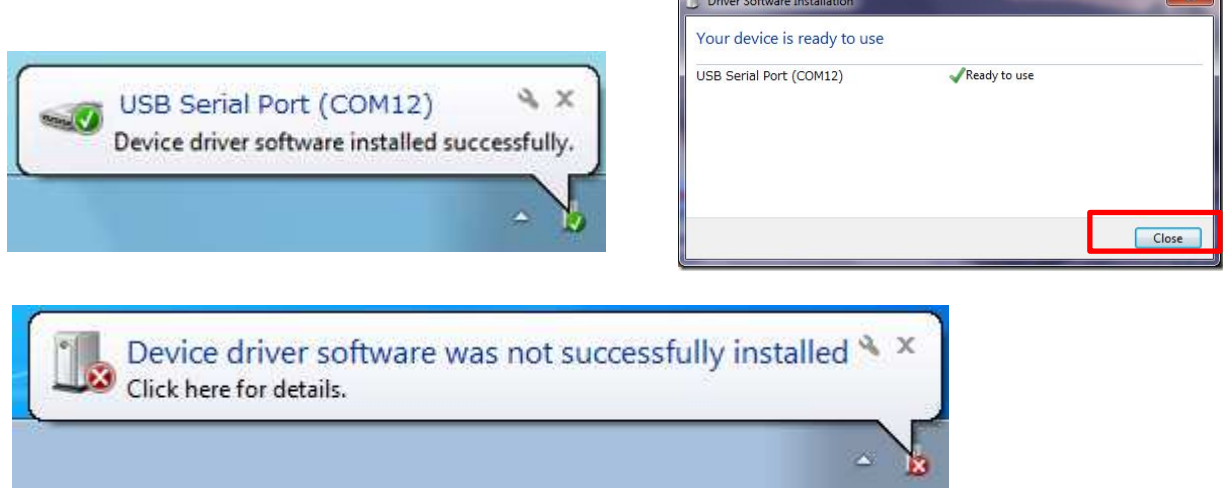

#### **2.2 Verify Installation**

Verify the COM port number in the device manager.

- ① Start the PC if not already running.
- ② Verify that the Internet connection is working.
- ③ Close any running application.
- ④ Connect the Device to the PC with the USB cable.
- ⑤ Open Device Manager on the PC.

From "Start" go to "Computer", right-click it and select "Manage".

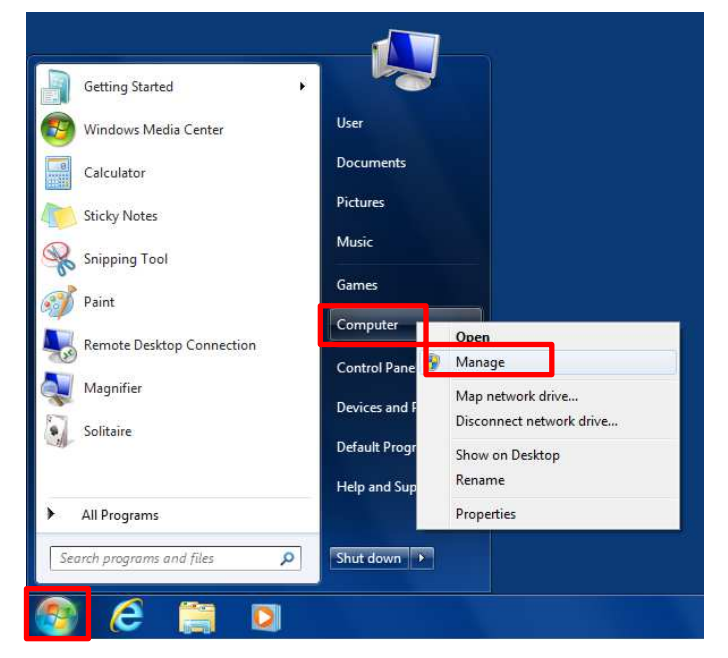

- ⑥ Click on Device Manager
- ⑦ Proceed to Section 3.1 if "USB Serial Port(COM#)" is displayed under "Ports (COM & LPT)".

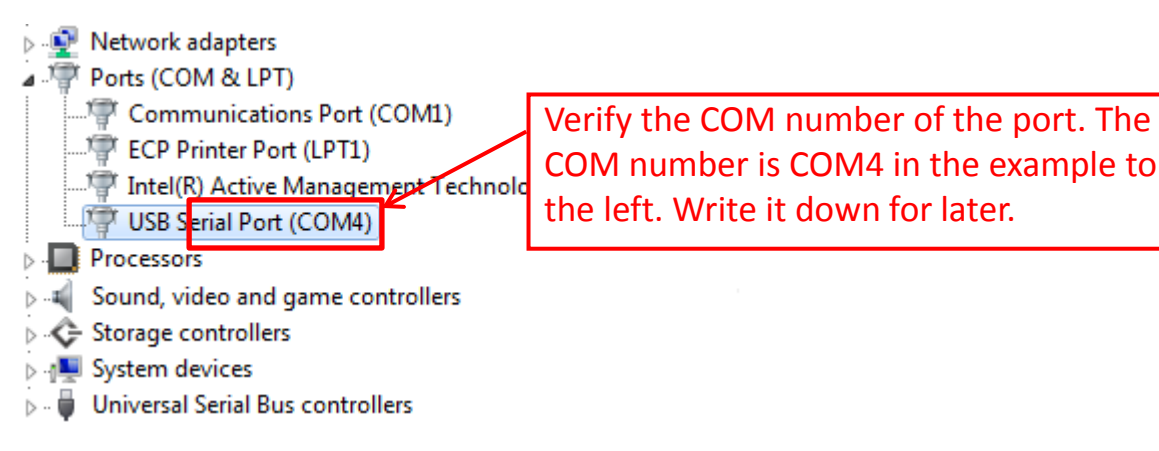

⑧ Proceed to Section 2.3 if it is listed under "Other devices".

#### **2.3 Reinstallation**

Reinstall the drivers if the COM number was not displayed. Follow instructions  $(1)$  to  $(6)$  as in Section 2.2.

Proceed to ⑩ if "USB Serial Port" is displayed under "Other devices".

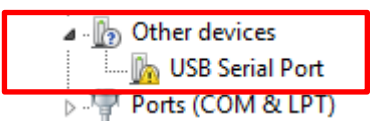

Proceed to  $\overline{O}$  if "FT232R USB UART" is displayed.

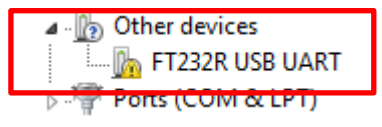

⑦ When "FT232R USB UART" is displayed, right click on it. If "Scan for hardware changes" is displayed, verify the Internet connection and return to  $\circled{3}$  in Section 2.1.

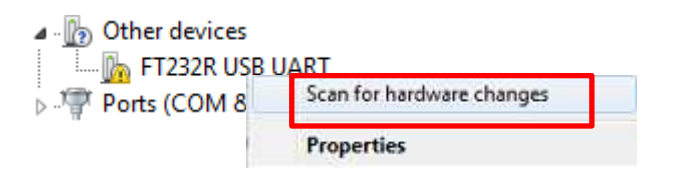

If "Update Driver Software" is displayed, select it and proceed to  $(8)$ .

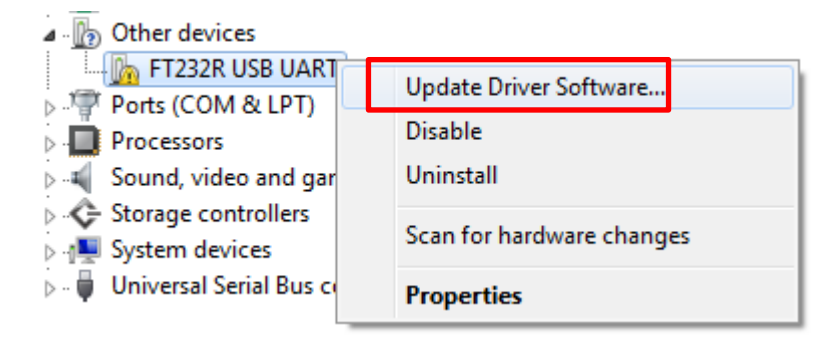

#### ⑧ Driver Software Update

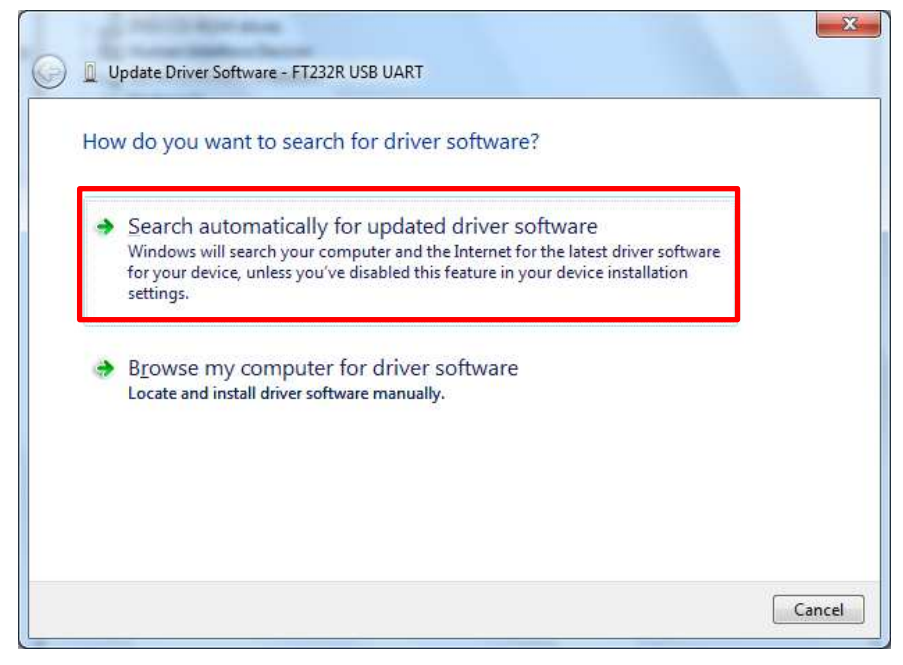

Click on "Search automatically…"

⑨ The update driver software windows will be as displayed below when searching for the drivers.

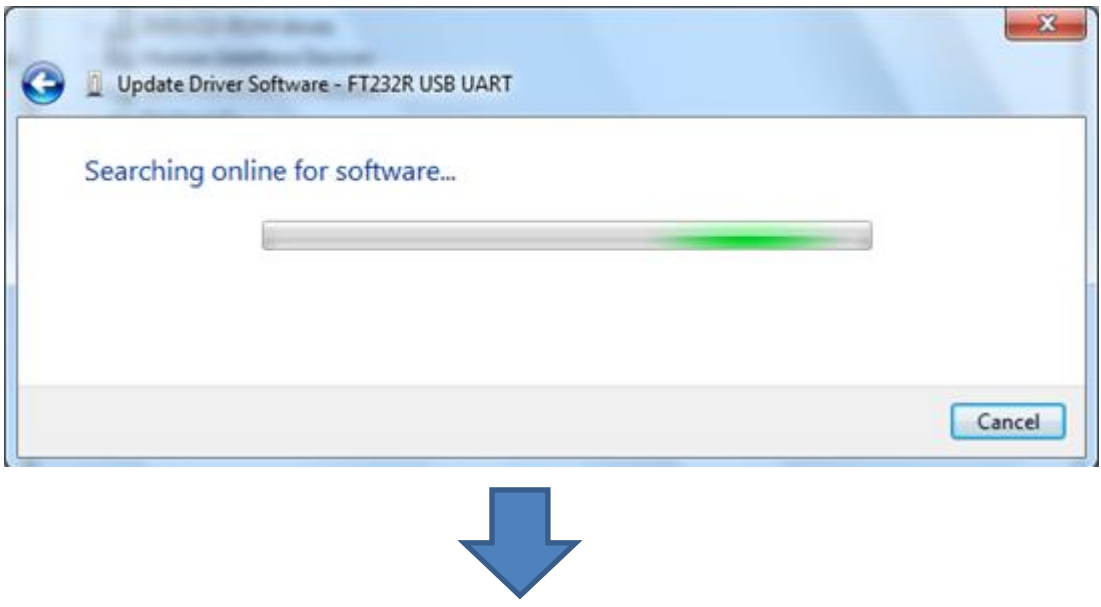

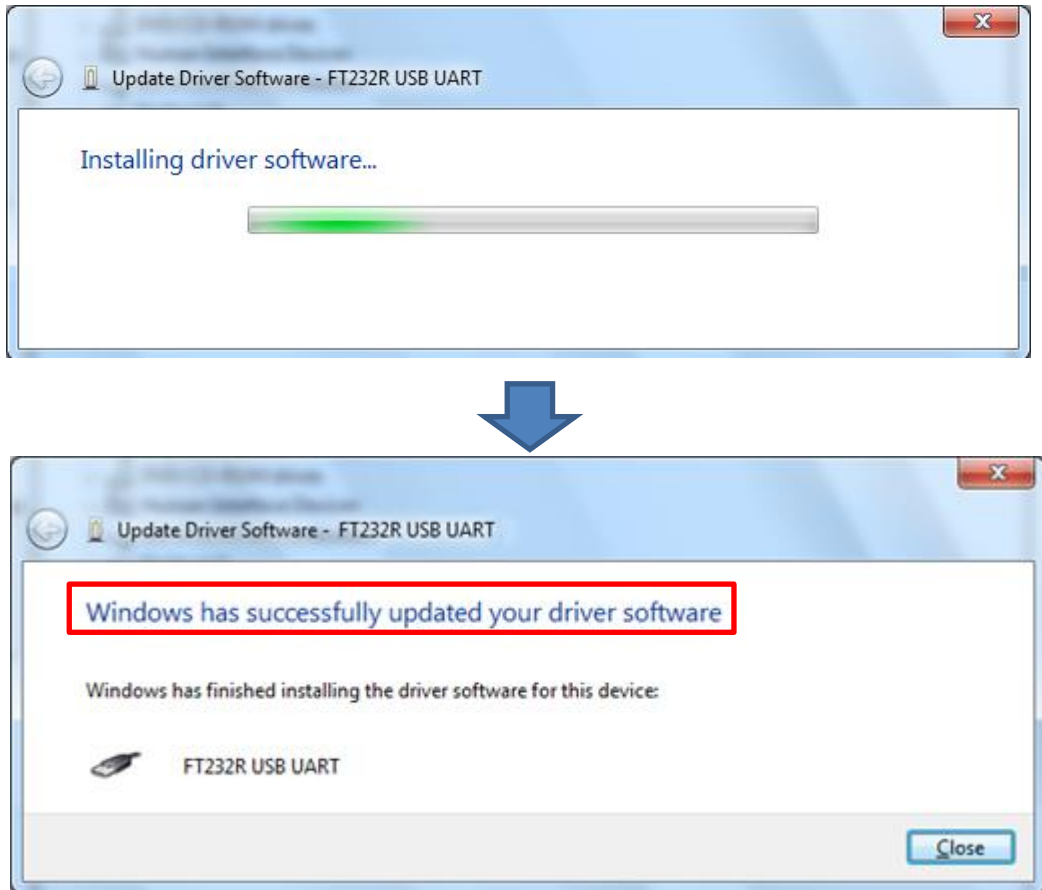

If "Windows has successfully…" is displayed, disconnect the USB cable and restart from Section 2.3 to verify the USB Serial Port display.

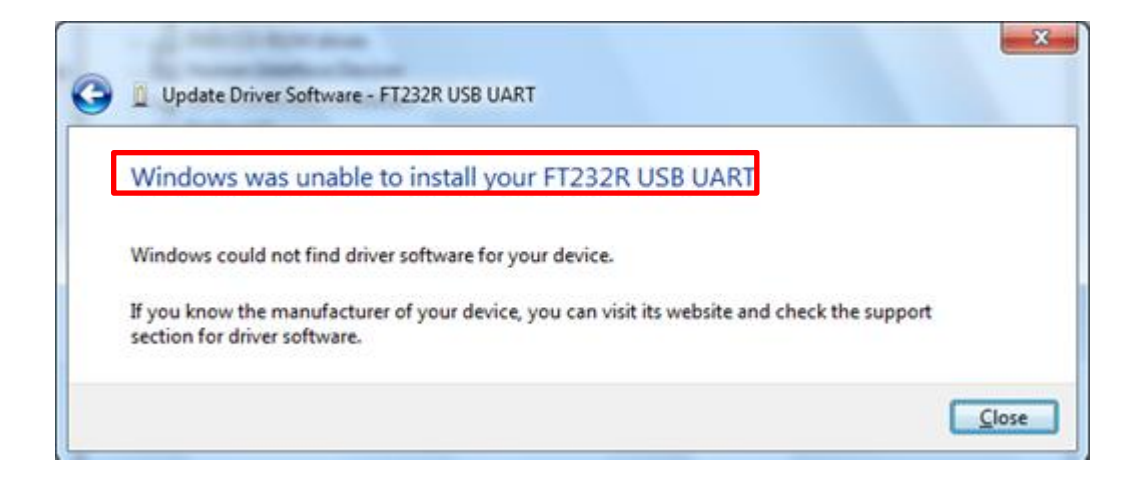

Proceed to Section 2.4 if the device driver was not successfully installed.

#### ⑩ USB Serial Port Display

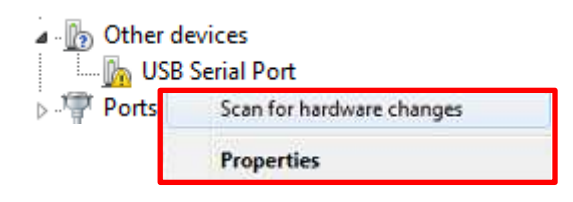

If the menu to the left is displayed, verify that the PC is connected to the Internet and restart from ③.

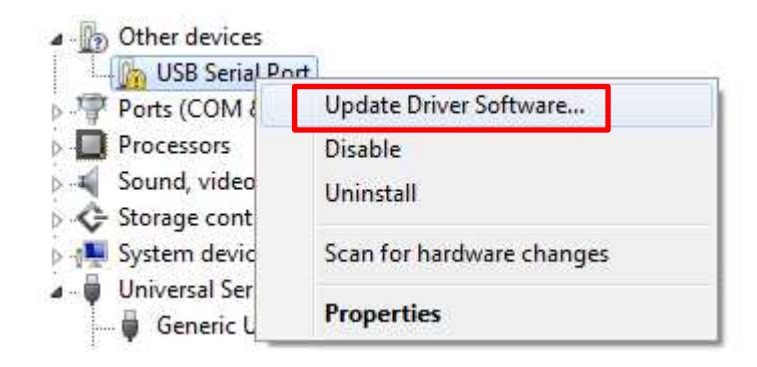

Click on "Update Driver Software"

#### ⑪ Update Driver Software

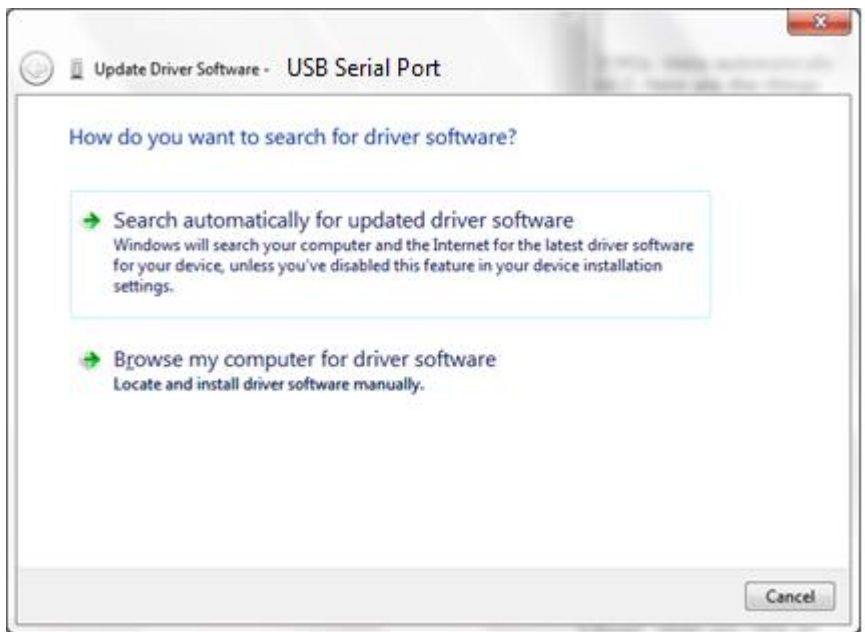

Click on "Search automatically …".

#### ⑫The "Update driver software" windows will be as displayed below.

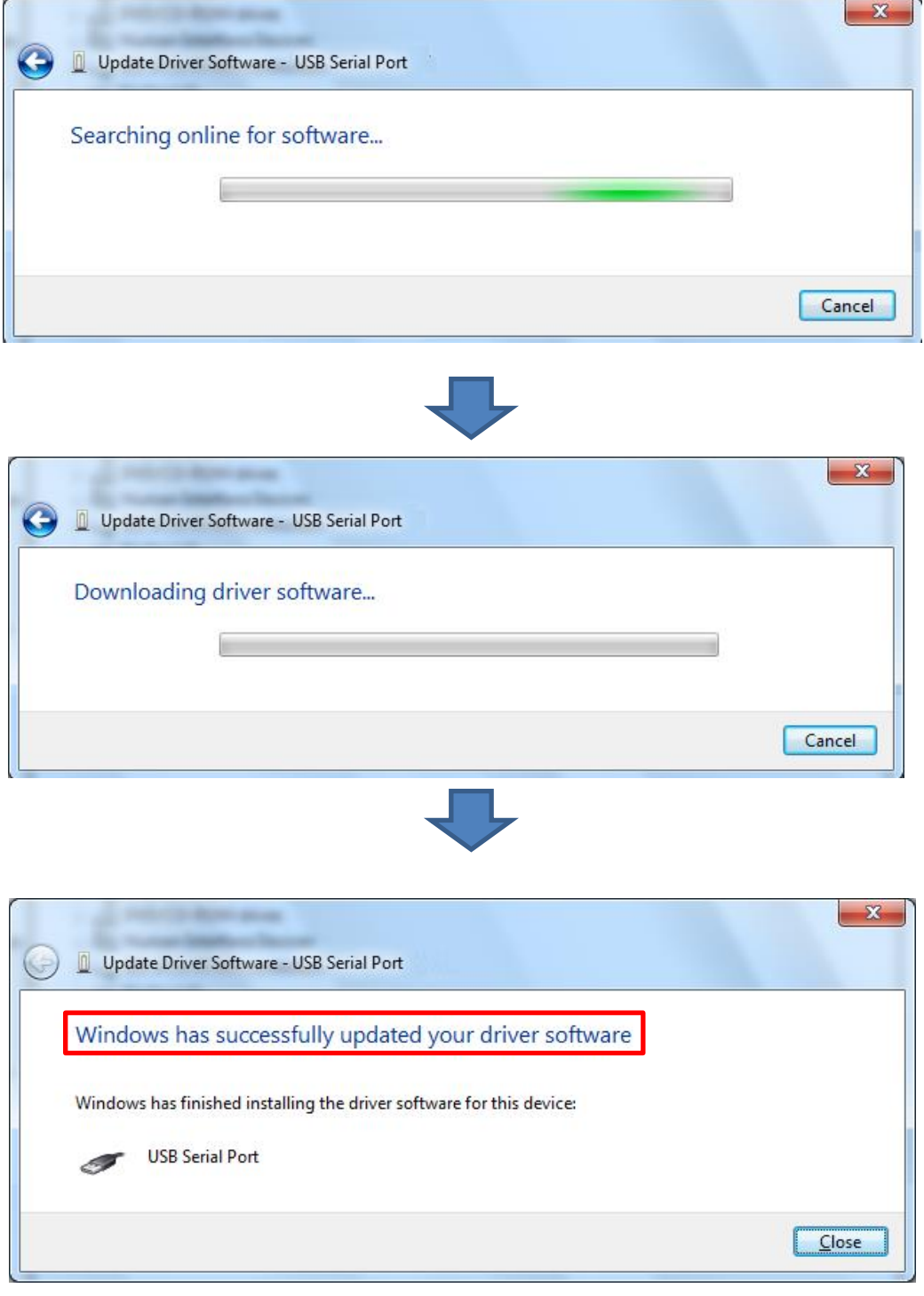

If "Windows has successfully…" is displayed, proceed to ⑬.

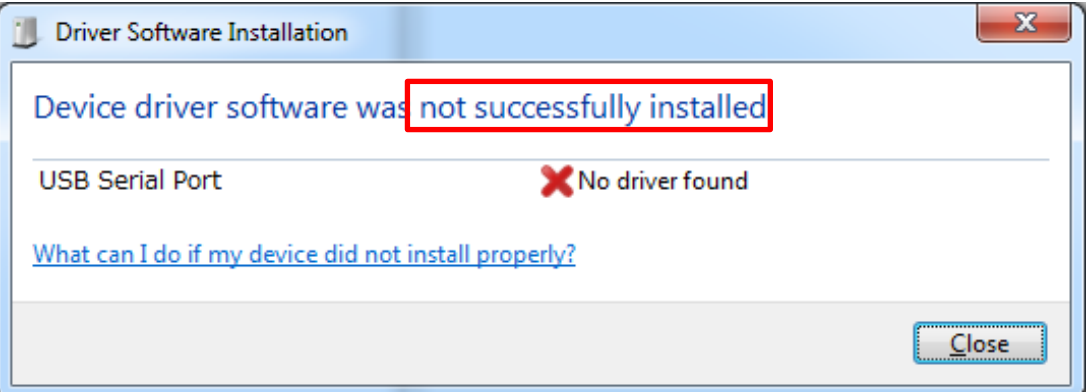

Proceed to Section 2.4 if the device driver was not successfully installed.

⑬ Verify the COM number in "Ports (COM & LPT)" in the Device Manager.

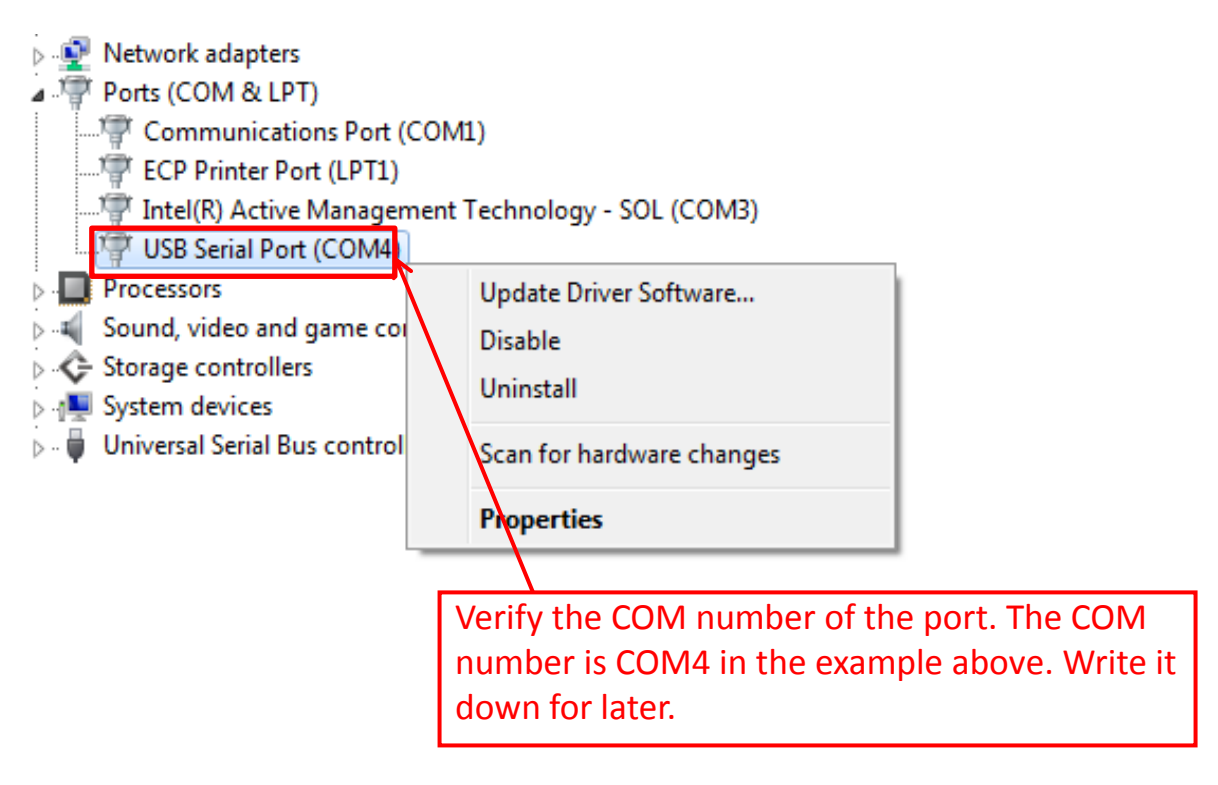

⑭ Proceed to **3 Run Application**.

### **2.4 Manual Installation**

① Confirm the Operating System type.

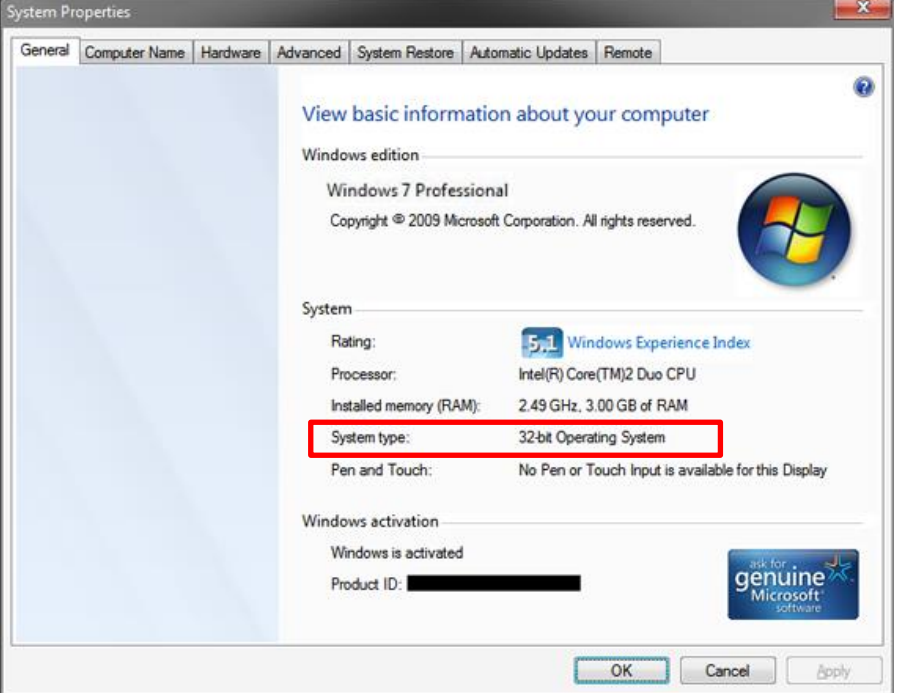

Confirm the System type (32-bit/64-bit) and download the appropriate drivers.

② Download the drivers.

 The VCP drivers can be downloaded from the FTDI website. <http://www.ftdichip.com/Drivers/VCP.htm>

**Processor Architecture** x86 (32x64 (64-Operating Release **PPC ARM MIPSII MIPSIV** SH4 **Comments System** Date bit) bit) 2.08.30 WHQL Certified for Win 8.1 2.08.30 2.08.30 Windows 8.1 2013-10-21 Available as setup executable  $8.1$  $8.1$ **Release Notes** 2.08.30 WHQL Certified 2013-08-01 2.08.3 2.08.30 Windows\* Available as setup executable Release Notes All FTDI devices now supported in Ubuntu 11.10, kernel 3.0.0-19 2009-05-14 Linux  $1.5.0$  $1.5.0$ Refer to TN-101 if you need a custom VCP VID/PID in Linux Refer to TN-105 if you need a custom  $2.2.18$  $2.2.18$ Mac OS X 2012-08-1  $2.2.18$ VCP VID/PID in MAC OS Windows CE 2012-01/06  $1.1.0.10$ 1.1.0.10 1.1.0.10 1.1.0.10  $1.1.0$  $4.2 - 5.2$ \*\* Windows CE 6.0  $2012 - 1 - 06$  $1.1.0.14$  1.0.10 1.1.0.10 1.1.0.10  $1.1.0.10$ 32-bit version | | 64-bit version

**Currently Supported VCP Drivers:** 

#### ③ Download the files.

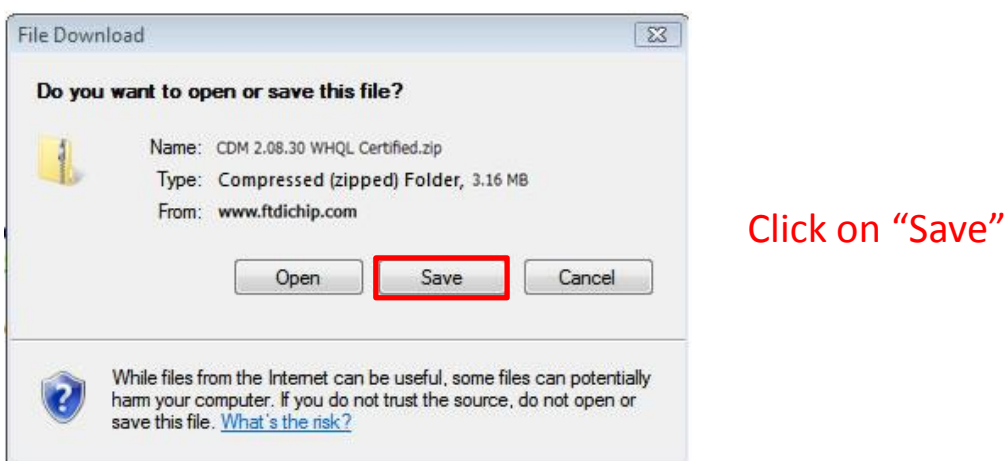

#### Example: Save in Downloads

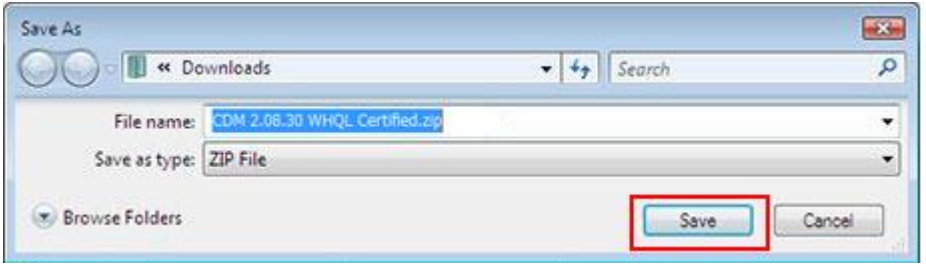

#### ④ Unzip the files

Unzip the downloaded CDM 2.08.30 WHQL Certified.zip file.

CDM 2.08.30 WHQL Certified.zip

 Further unzip the CDM v2.08.30 WHQL Certified.zip file. This will create the CDM v2.08.30 WHQL Certified folder.

CDM v2.08.30 WHQL Certified

- Connect the HVC-P to the PC with the USB cable.
- The installation will start shortly.
- The windows below will be displayed during the installation.

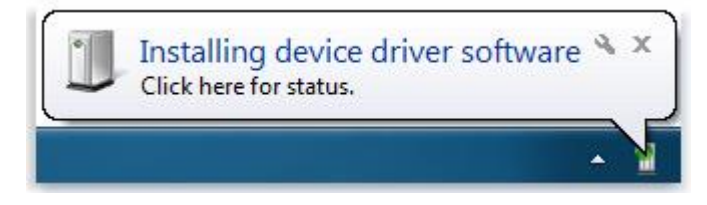

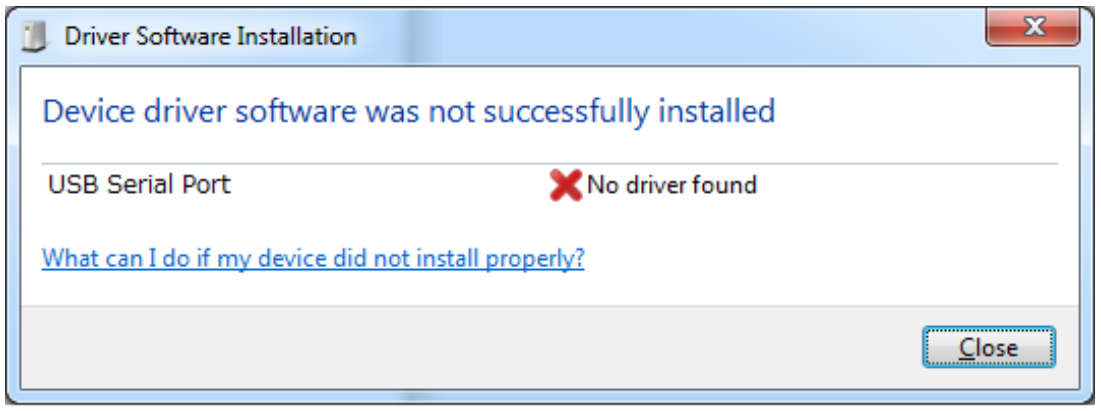

#### Open the Device Manager.

From "Start" go to "Computer" and right-click on "Manage".

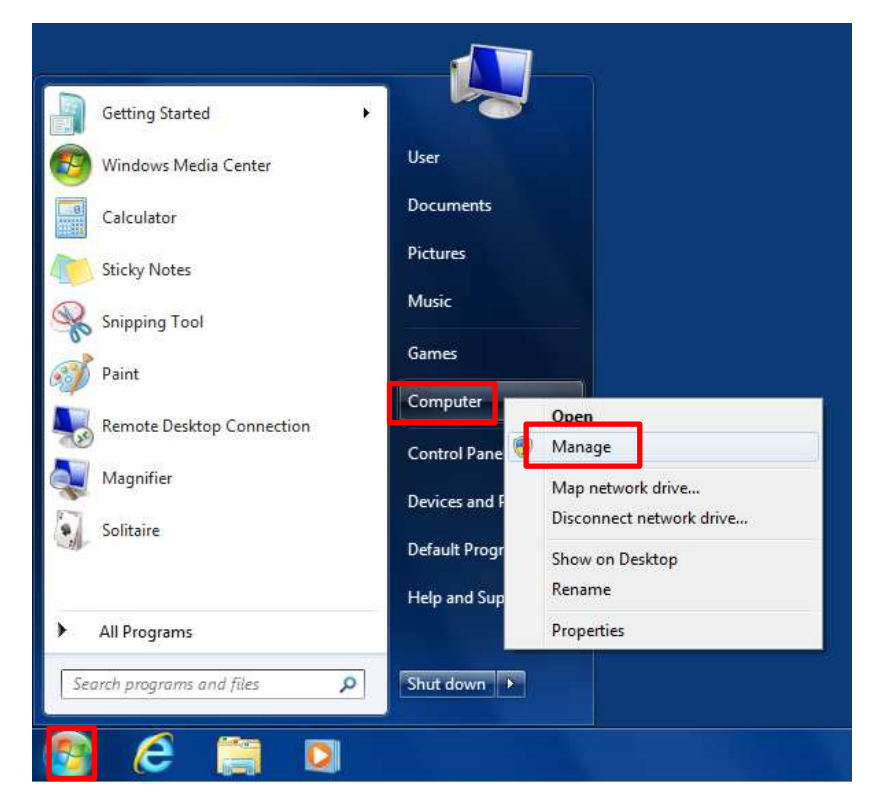

#### ⑨ Click on "Device Manager", then "Other devices".

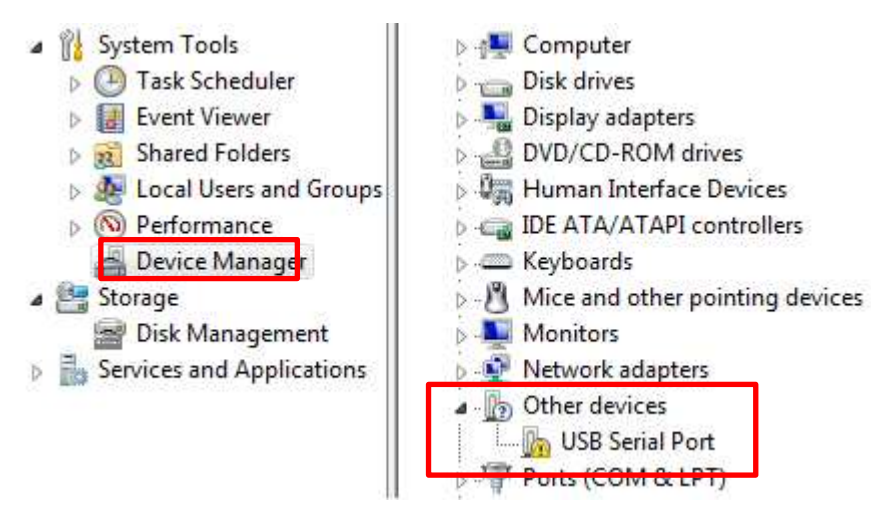

#### ⑩ Right-click on "USB Serial Port".

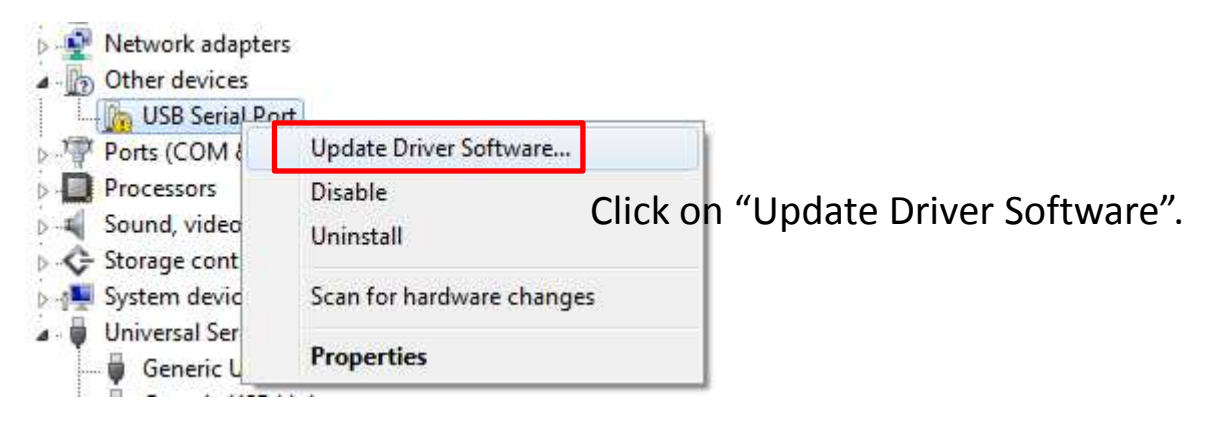

## ⑪ Update the driver software.

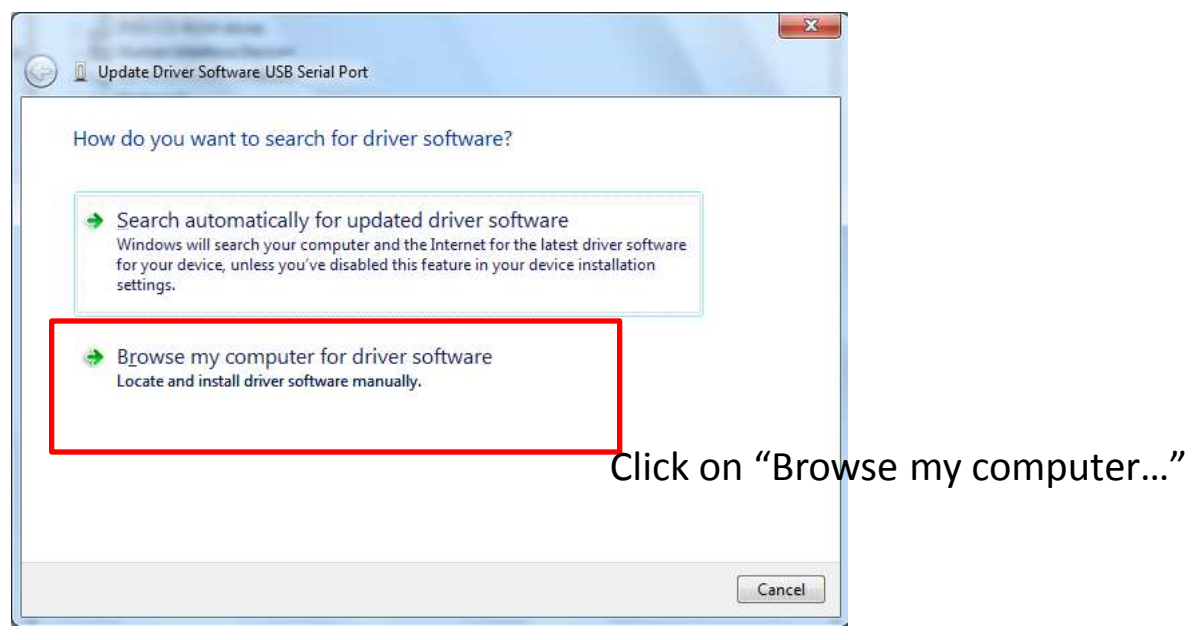

#### ⑫ Click on "Browse" and select the folder unzipped earlier.

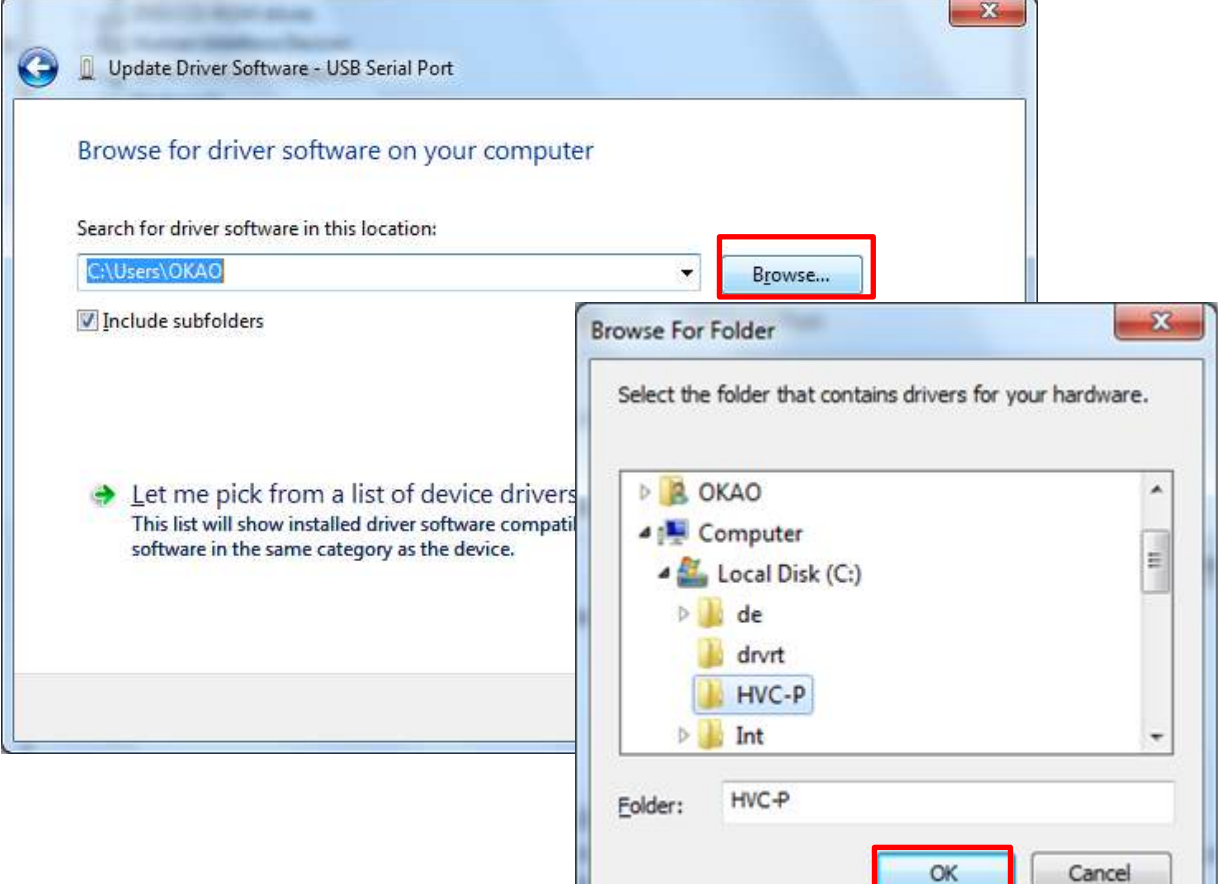

#### ⑬ Click on "Next".

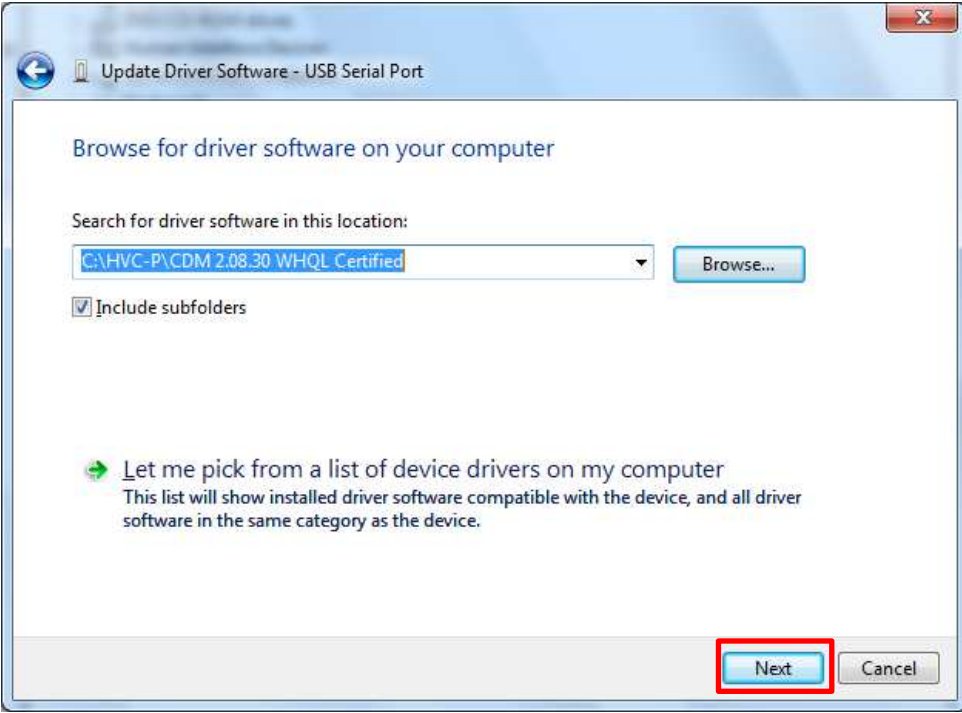

⑭ Close the window if "Windows has successfully…" is displayed.

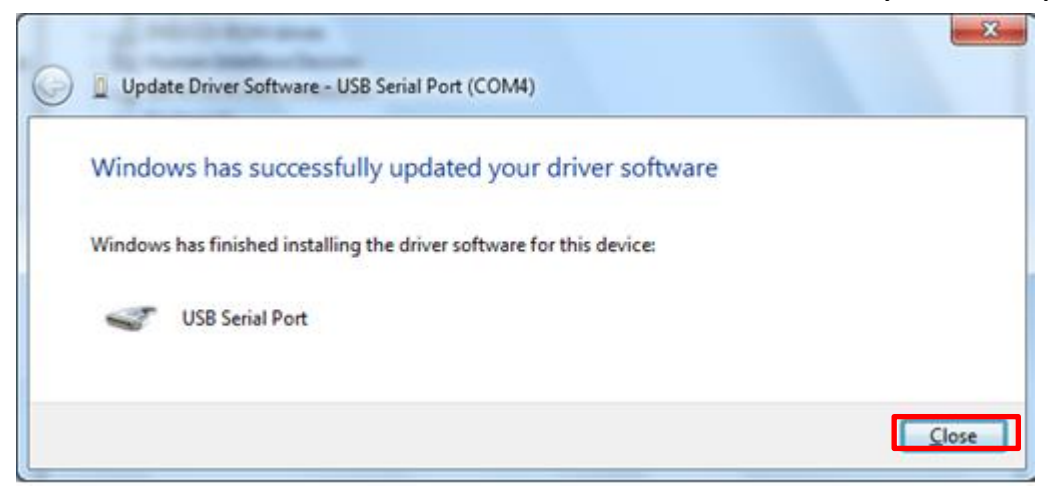

⑮ Verify the COM number in "Ports (COM & LPT)" in the Device Manager. The installation is complete if "USB Serial Port (COM#)" is displayed.

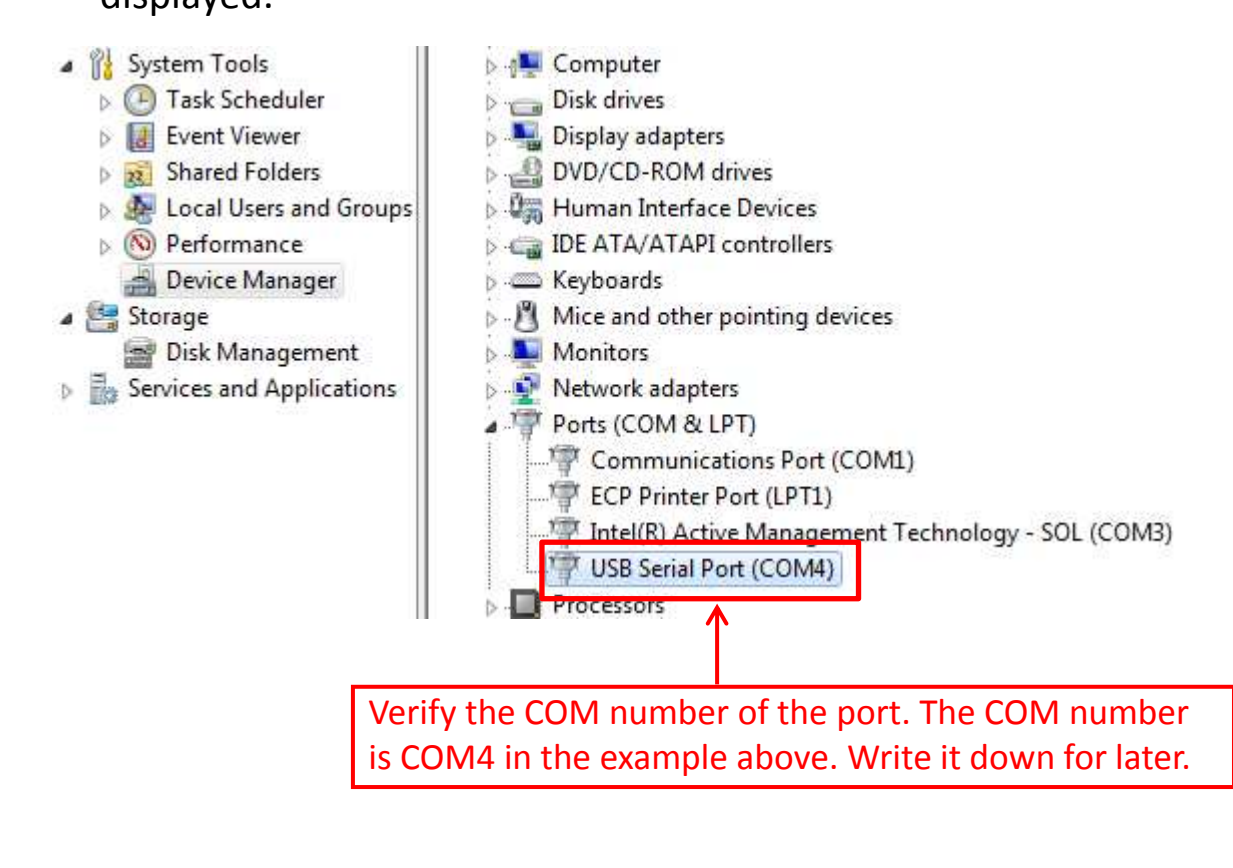

Proceed to **3 Run Application**.

⑯ If the above is not displayed, proceed to Section 4.5.

#### **3 Run Application**

### **Please make sure to also refer to the HVC-P Evaluation Software Manual before using the Application**

#### **3.1 Set Device Baud Rate**

This is for the transmission rate for the UART signal of the Device. The possible values are 9600, 38400, 115200, 230400, 460800, 921600 (921600 is the default value).

Make sure that the Baud rate set in the Application matches the value manually set on the Device.

Setting the Baud rate on the Device must be done manually through the DIP switch (identified as SW-2 on the image below) on the back of the Device.

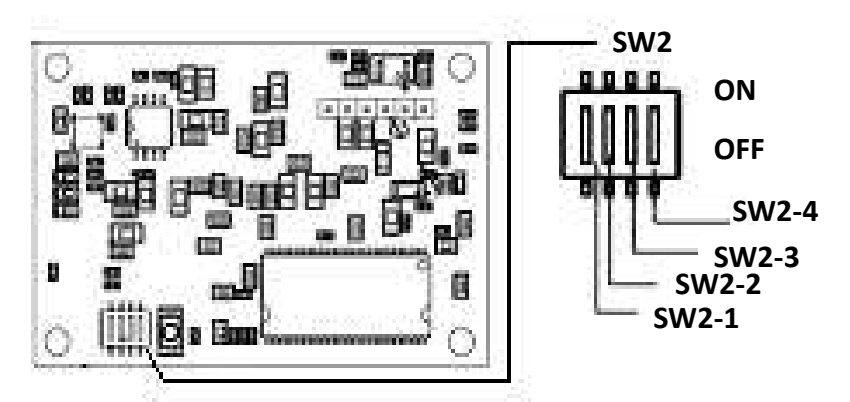

Make sure to leave SW2-1 to ON at all times.

The possible settings for SW2-2, SW2-3 and SW2-4 are displayed below.

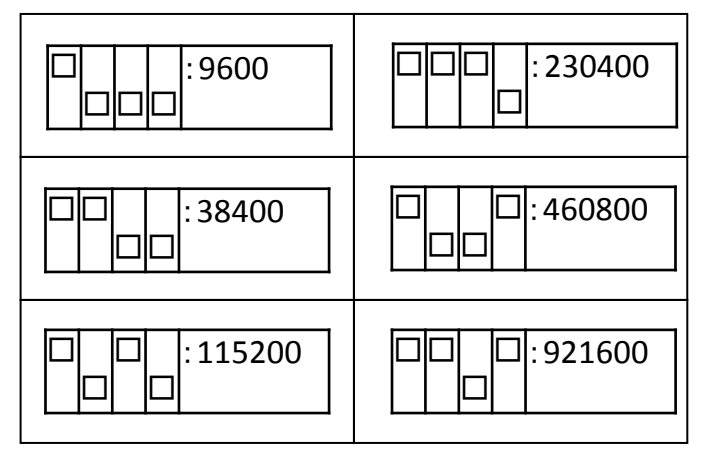

Please refer to the HVC-P Instruction Sheet for details.

#### **3.2 Set Application Baud Rate**

Click on the "HVC-PDemo.exe" file to start the Application.

The window displayed below will open the first time the Application is run.

Select the Port number written down from in Section 2.2.

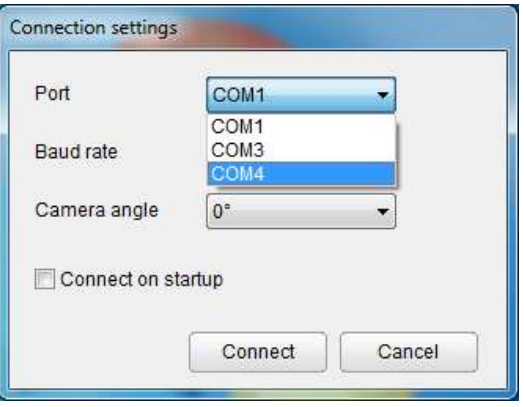

③ Select the Baud rate.

 Make sure to select the Baud rate matching the value manually set for the Device.

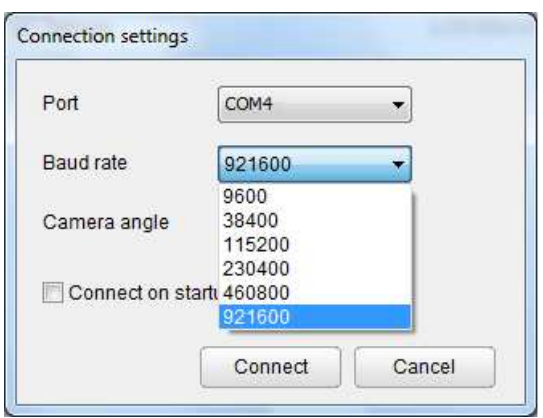

④ Click on "Connect" to start the Application.

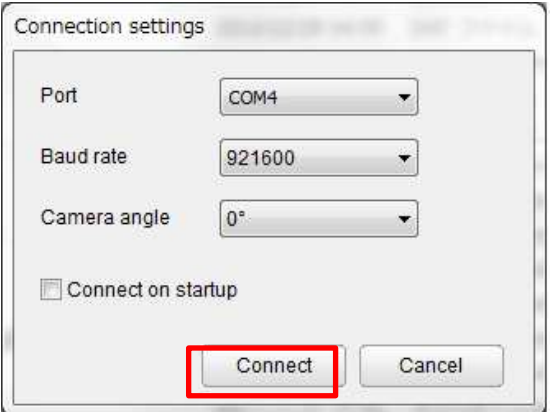

### **4 Troubleshooting**

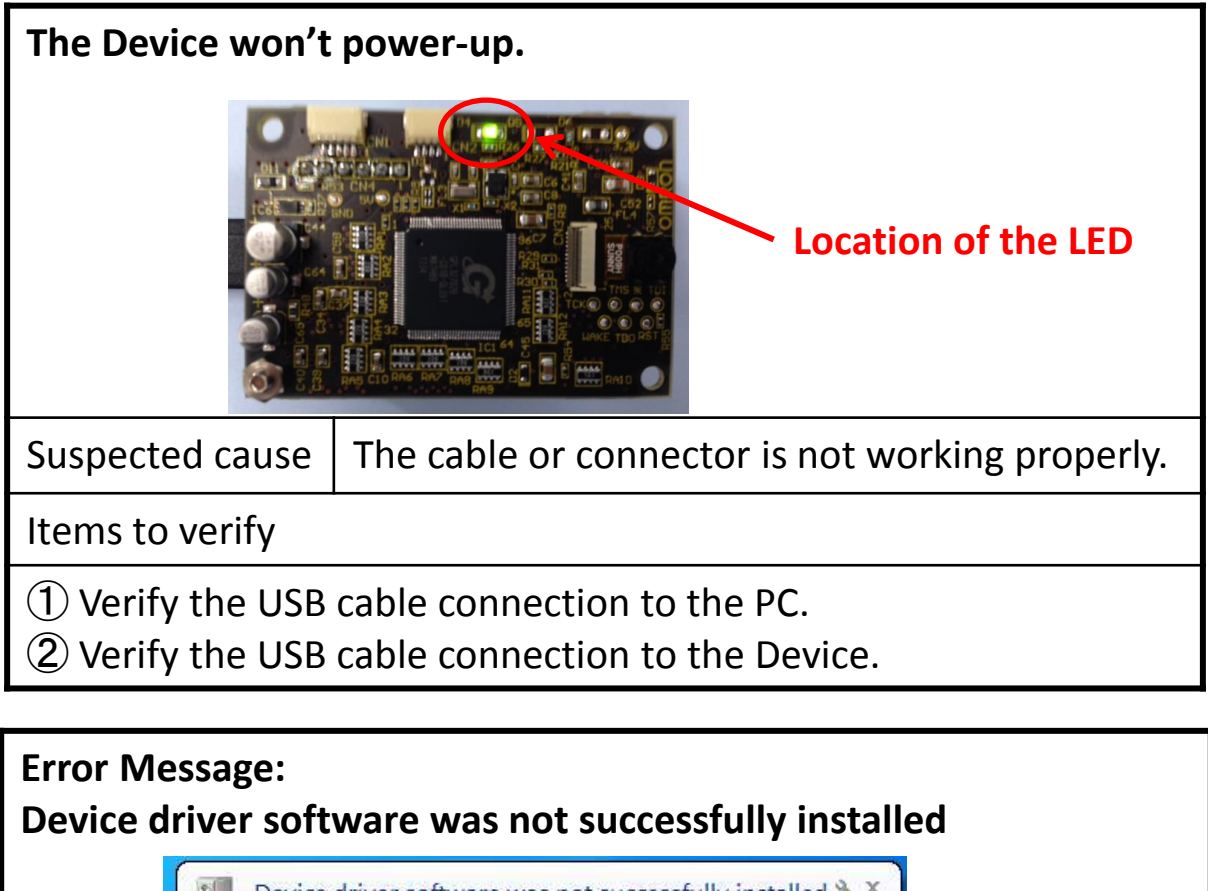

Device driver software was not successfully installed & x Click here for details.

Suspected cause  $\vert$  The driver installation failed.

Items to verify

 $(1)$  Reinstall the drivers as described in Section 2-3.

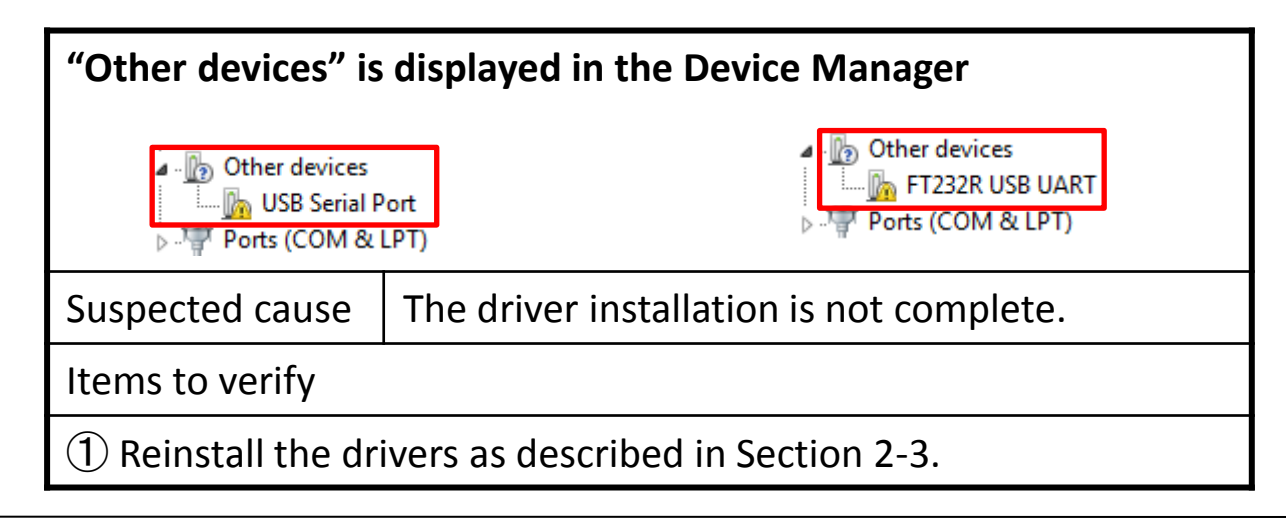

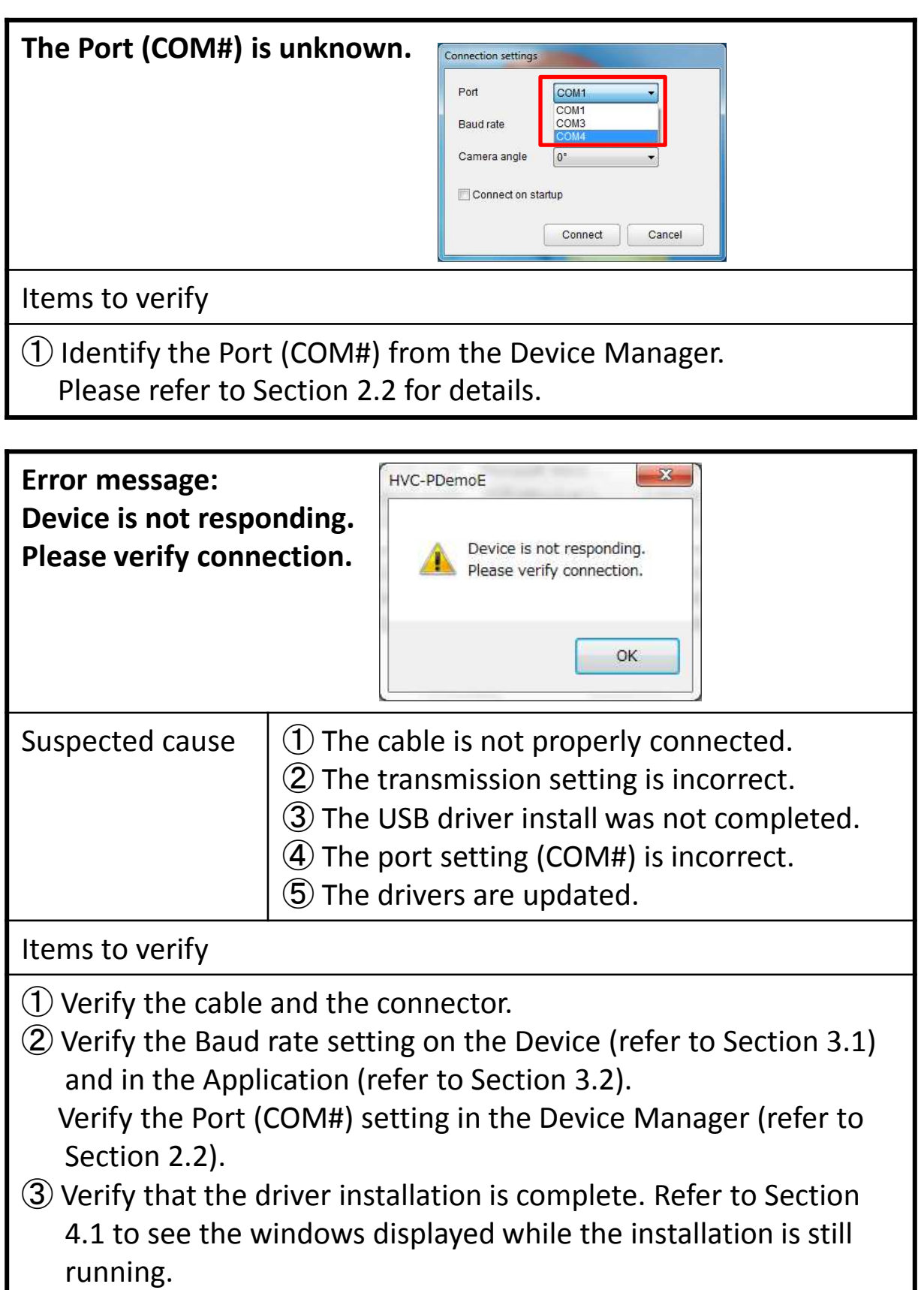

④ Change the Port (COM#) settings (refer to Section 4.3)

⑤ Update the drivers (refer to Section 4.6).

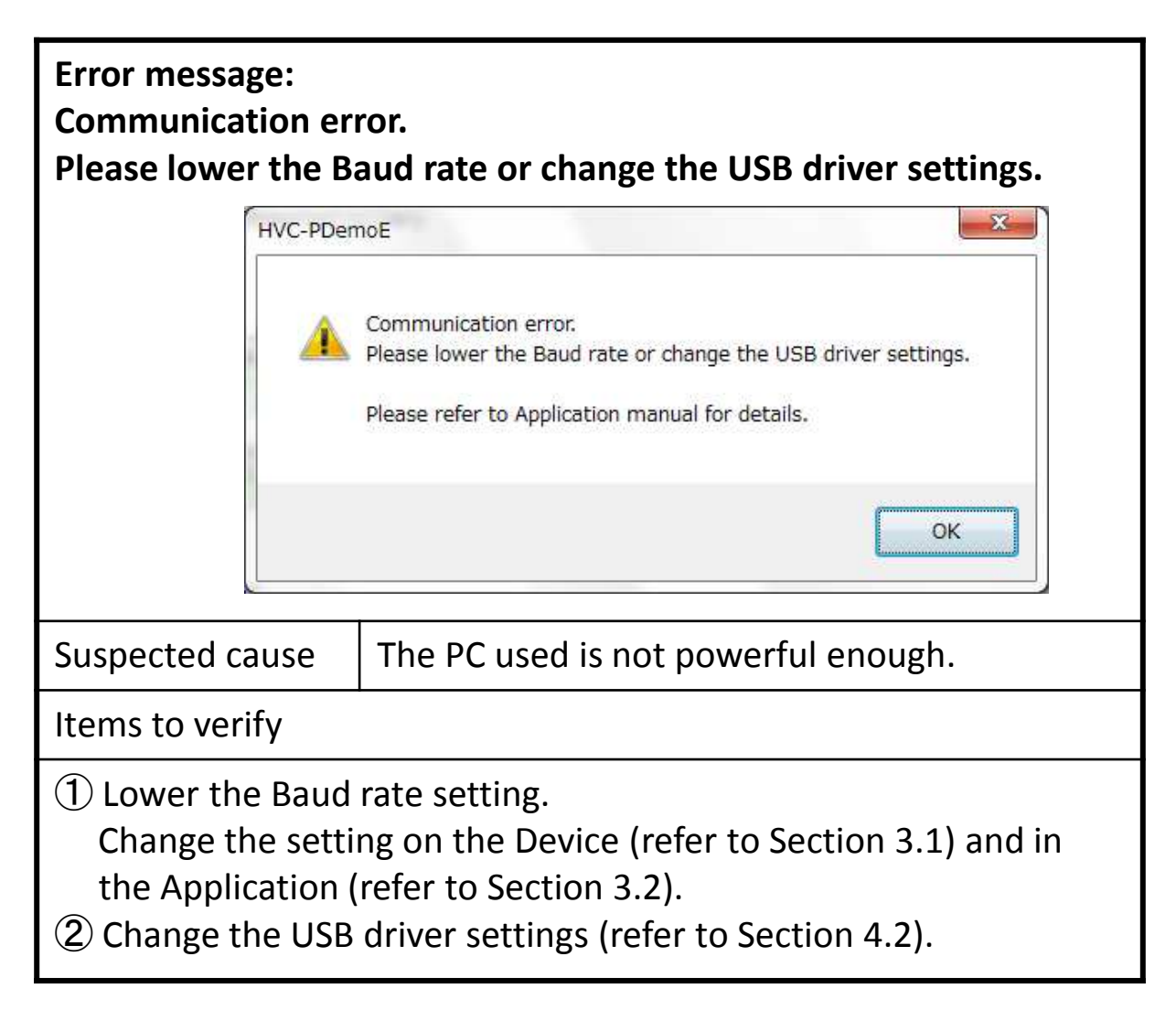

Please contact the HVC Customer Service should any issue continue to occur.

Contact information is given in the HVC-P Instruction Sheet.

#### **4.1 Display during Installation**

The windows below will be displayed during the installation of the USB drivers.

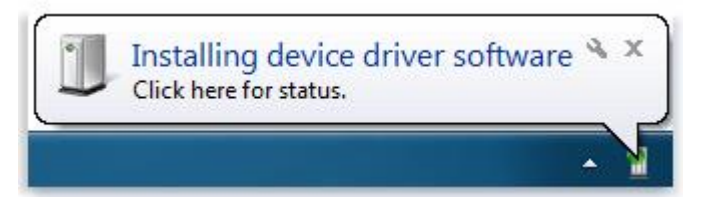

#### The status is displayed as below.

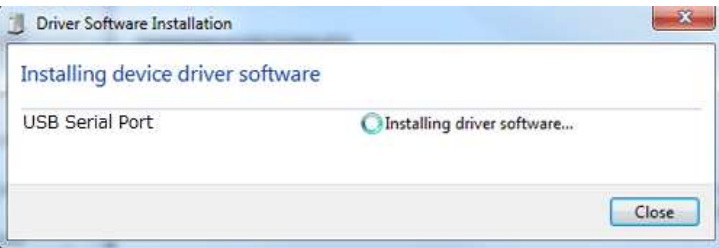

Clicking on the "Show hidden icons" button on the taskbar will display the following windows. The status of the driver installation can be verified from here.

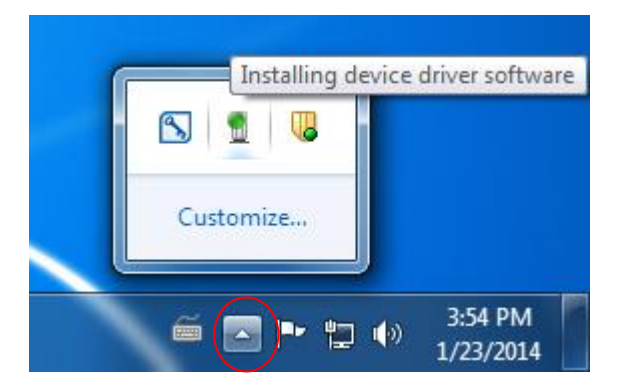

Click on the USB driver icon.

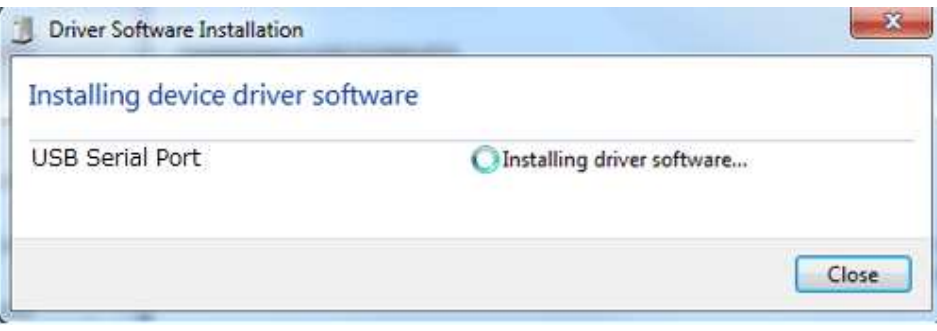

#### **4.2 Change USB Driver Settings**

Right click on the "USB Serial Port(COM#)" displayed under "Ports (COM & LPT) in the Device Manager and select "Properties".

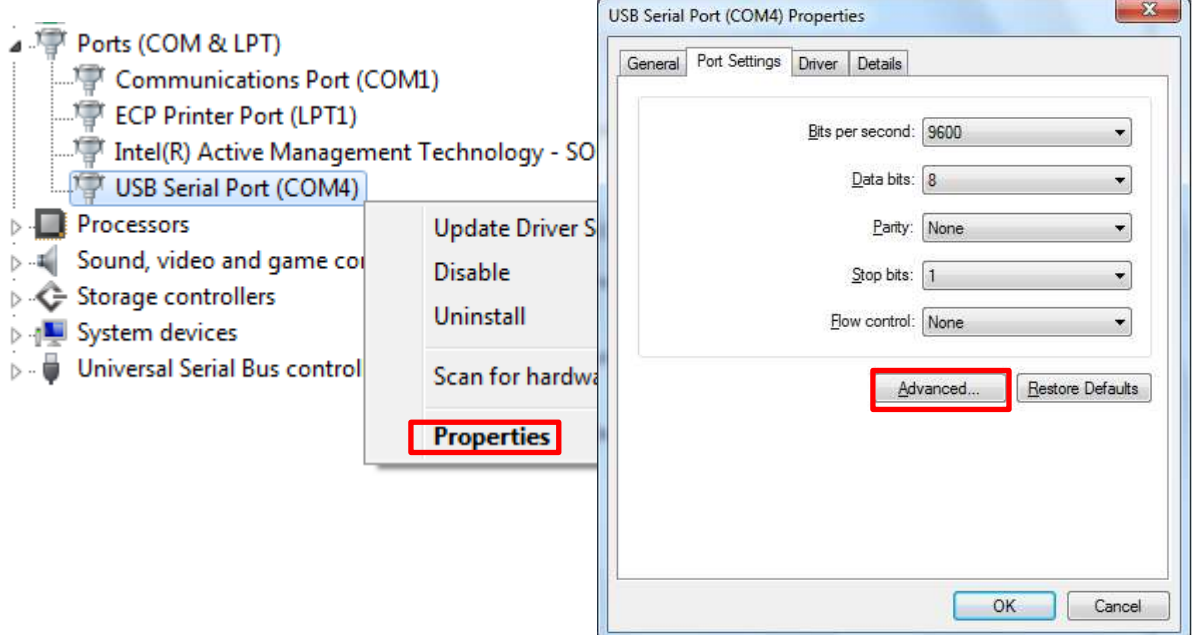

Click on "Advanced" in the "Port Settings" tab.

The transmission performance will improve if the "Latency Timer (msec)" in "BM Options" is set lower than 16.

However, setting the value too low will increase the rate of interruption of the USB and increase the load on the system. Please make sure to set a balanced value.

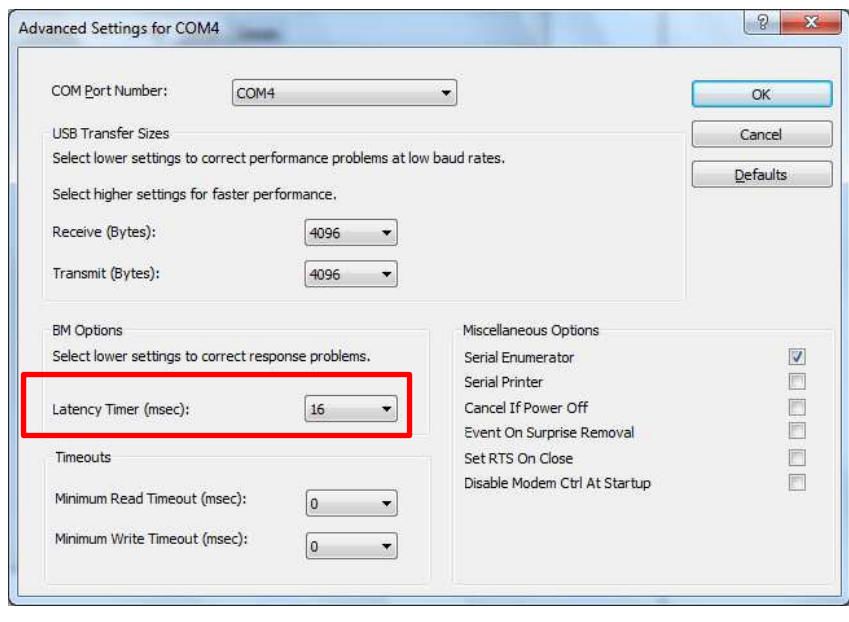